# **Meta Trak**

## **MOBILE APP USER MANUAL**

**available for**

**iOS/Android**

- 1. Download the free **Meta Trak App**
- 2. Login using the **Username** and **Password** sent to you in a text message.
- 3. Set a **PIN Code** of your choice

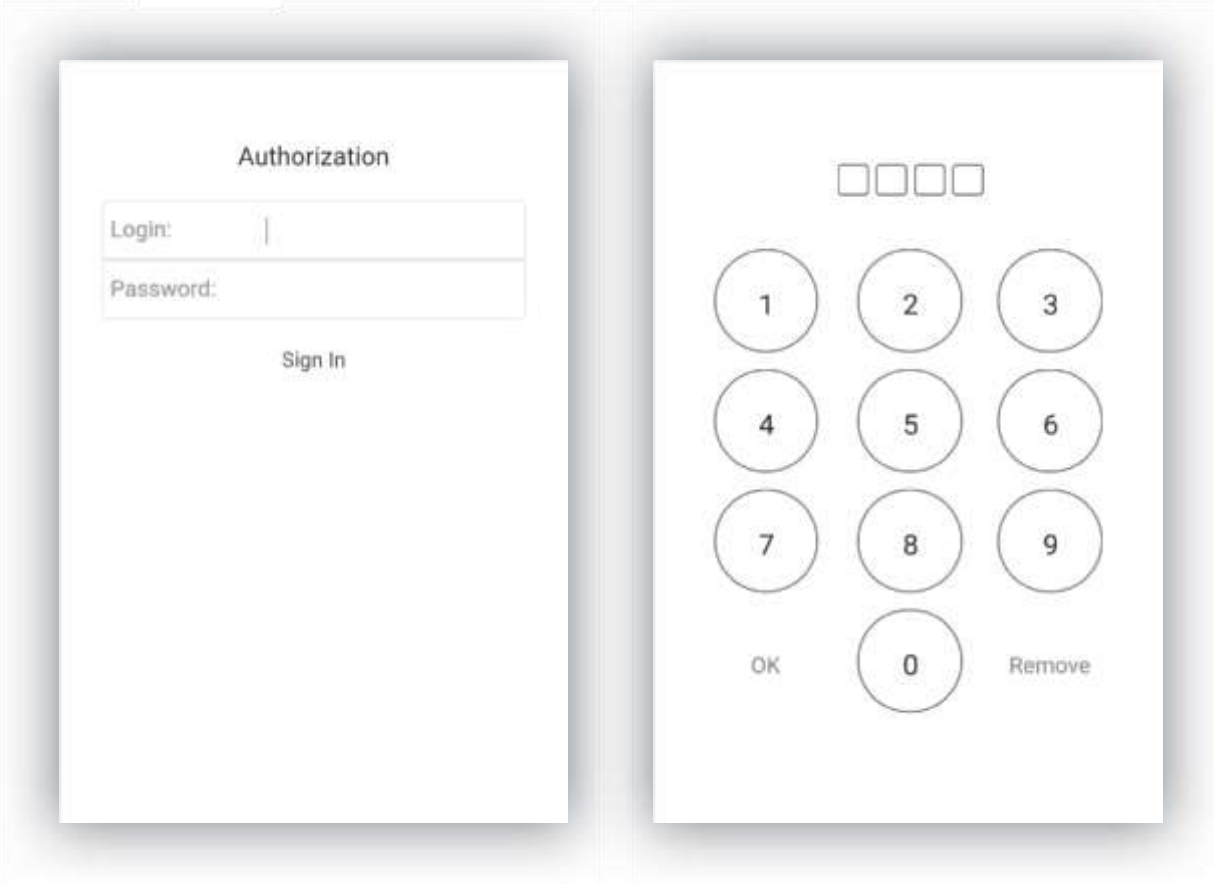

### **"Available commands" Menu**

The functions of the **"Available commands" menu** are:

**Position request:** manually request the instantaneous position of the vehicle.

**Enable / Disable Wireless START Block:** To enable/disable "Wireless Engine Block" (optional device).

**Enable/Disable Privacy Mode:** Enabling Privacy mode will prevent any journey data from being recorded.

**ServiceModeOn:** This places the device in maintenance mode in case battery disconnection is necessary.

**TransportModeOn:** This places the device in transport mode in case the vehicle must be moved while the ignition is OFF.

**ActiveModeOn:** this restores the standard mode of operation.

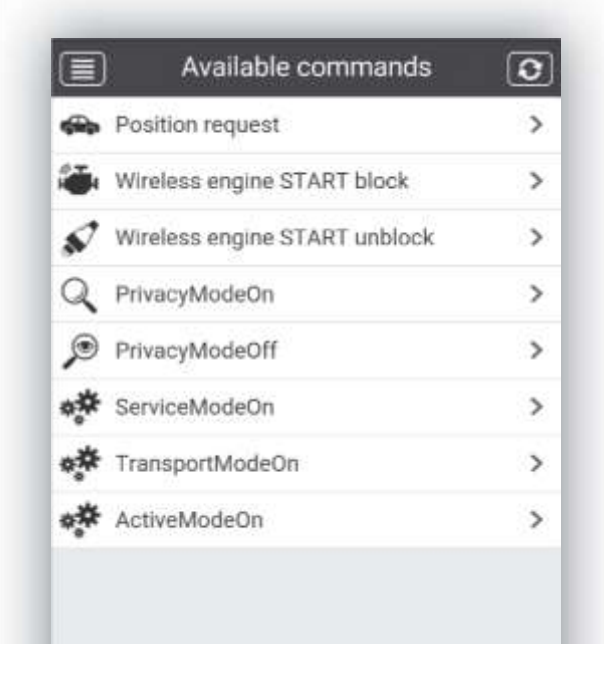

The **"Device status" menu** provides various information on the vehicle and device, such as:

- **• Engine Start Block ON/OFF** (Green=Unblocked; Red=Blocked)
- **• Ignition** (Active/Inactive) (Green=ON; Red=OFF)
- **• Odometer** (total distance travelled)
- **• System Operating Mode** (enabled/disabled)
- **• Privacy** (enabled/disabled)
- **• Internal Battery status** (Green=OK; Red=KO)
- **• Vehicle Battery status** (Green=OK; Red=KO)
- **• Vehicle Battery voltage** (voltage level)

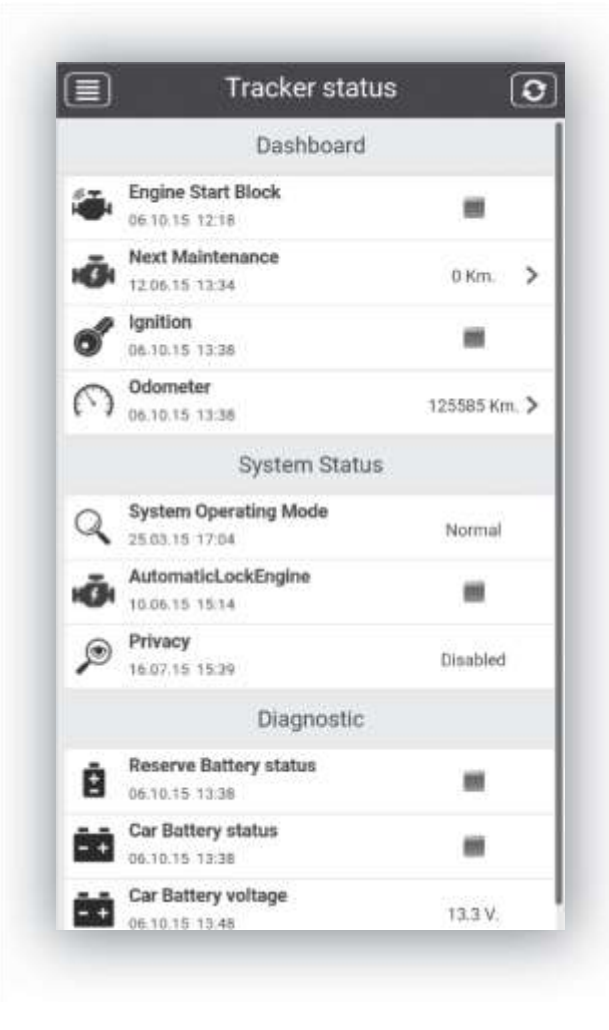

The **Map** provides the exact position of the vehicle, clearly indicating the address (city, street and street number), if this information is available.

The "Car finder" function displays the position of the phone (in red), in relation to the vehicle (in blue) on the map).

- ◀ Click on the "Cursor" icon to centre the map on the vehicle's last detected position.
- $\mathbf{Y}$   $\mathbf{z}$

With moving vehicles it is possible to follow them by clicking on the "Routes" icon followed by "Tracking".

- You can easily switch from street map view to satellite map view and hybrid view (Google maps, Open Street Map).
- With the "Google" map view it is possible to add traffic information.
- 

⊕

It is possible to search a new address and centre the map view on it.

The Google "Street View" function offers the best identification of the routes and parking spots.

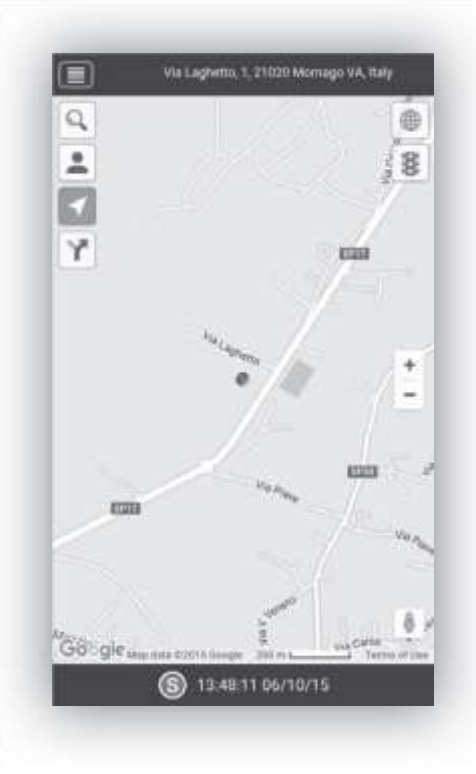

#### **Maps Menu: Log of Routes**

On 'Maps' it is possible to request a **Log of the routes** by date and time.

Select the icon  $\mathbf{Y}$  and then search the routes travelled over the last 30 days, with a time selection range of 2 hour2.

The App will then graphically report the following on the map:

- The routes travelled during the 2 selected hours  $\bullet$
- Stop-over details (< 30 min) S  $\bullet$
- Back Choose date Next EI Via Laghetto, 1, 21020 Mornago VA. Italy Luvinate via Avice 06/10/15 14:00 - 16:00 ⊕ Muro ø Casciago Tue 6 October 11:00 ຺ 8 Mon 5 October 12:00 z. EUX **ESTIZ** Sun 4 October 13:00 Eliza Sat 3 October 14:00 8924 Campagnot Fri 2 October 15:00 EDIT abbia Galliate<br>Lombardo Inarzo 四 4 G Thu 1 October 16:00 820 Sc Bernate) Daveno Azzate Wed 30 September 17:00 Brunello Tue 29 September 18:00 EZD Mon 28 September 19:00 **illadosia** E233 **E20** Sun 27 September 20:00 Sumirago oro Sat 26 September 21:00 Menzago Crugnola ₿ Fri 25 September 22:00 Albizza Go gl<sub>Triap da</sub> 3349 of Us Thu 24 September 23:00 13:48:11 06/10/15 (S)
- Parking details (more than 30 min)

The **"History of events" menu** provides a brief outline of the events relative to the last 24 hours of use of the vehicle:

- **• Ignition / Switch off**
- **• Vehicle Battery Disconnection**

By clicking on the relative line you access the map with localisation of the historical event.

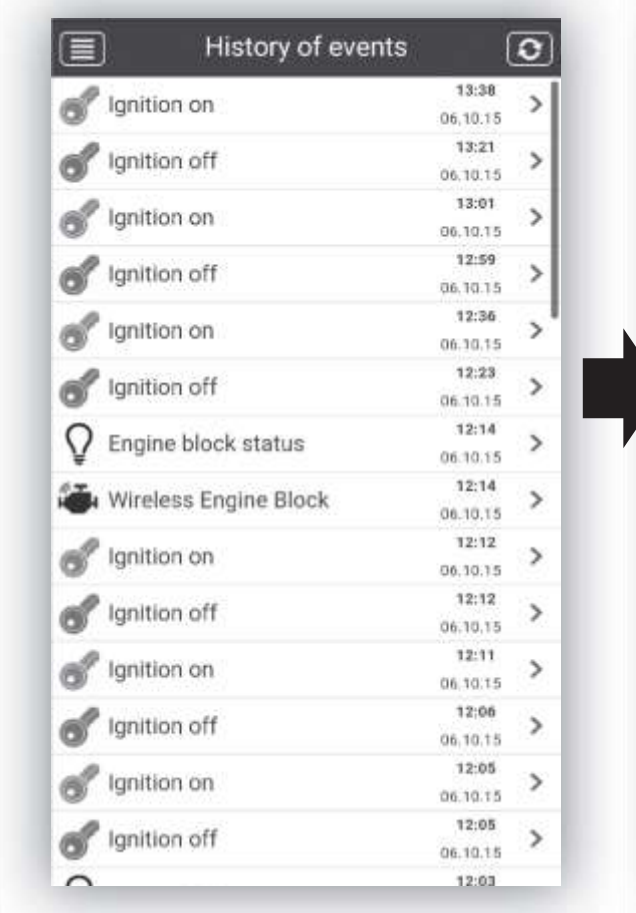

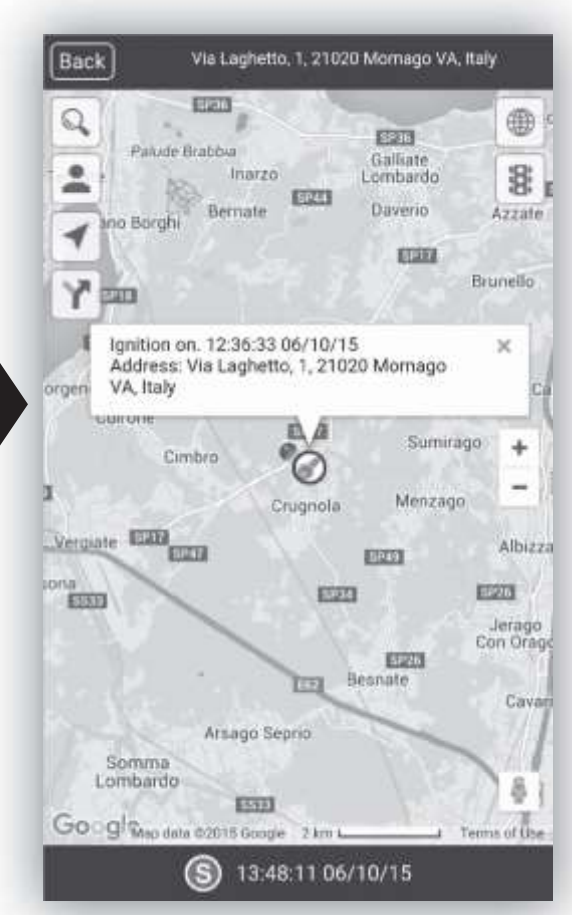

 $\mathbf{L}$ 

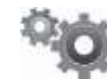

Certain settings and information functions are in the "Options" menu:

- **• Account Profile:** info on Login and Data Plan
- **• Change PIN:** page to change the PIN
- **• About MetaTrak:** identification of the App version
- **• Change User\*:** to log off and log back on as another user (with Login and Password)
- **• Select units of measurement**

By clicking on the icon on the top left of any menu, a quick menu will appear: at the bottom the "Select tracker" button is used to access the list of vehicles matched to the same fleet and to select them one at a time.

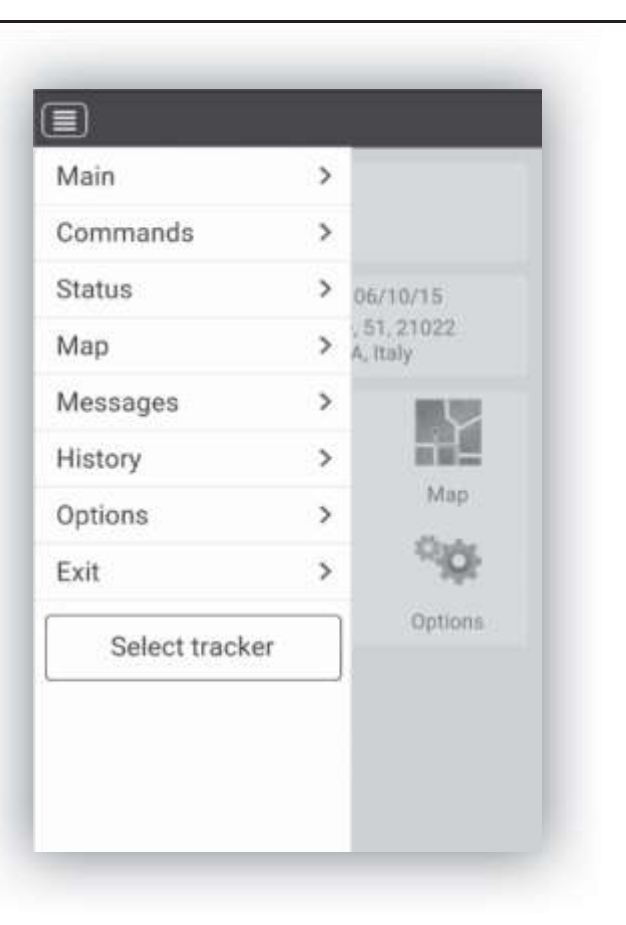

The device installed on the vehicle is able to send notifications to users connected through the App to report anomalies/events such as:

- **• Vehicle battery voltage below optimal level**
- **• Vehicle battery disconnected**

The information is sent to the user via text message, Push Notifications and an e-mail is sent out at the same time to the e-mail address provided at the time of entering Service activation details.

Anomaly/event notifications are sent out when there is a GPRS signal and when the mobile device is connected to the Internet.

Event notifications may be delayed if there is no signal or if the device does not have a connection.

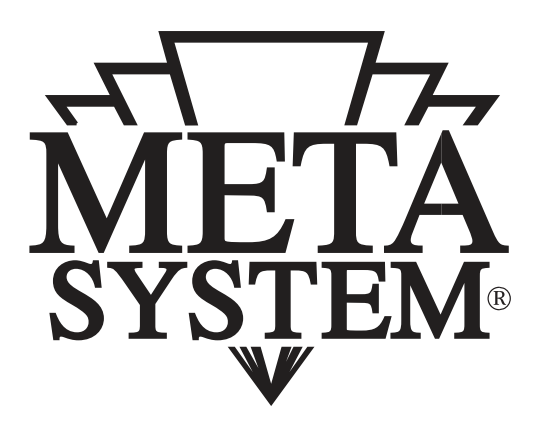

### **www.metasystem.it**

Meta System S.p.A. - Via T. Galimberti, 5 - 42124 Reggio Emilia - ITALY Tel. +39 0522 364 111 - Fax. +39 0522 364 150 - info@metasystem.it

**COMPANY WITH QUALITY SYSTEM CERTIFIED BY DNV**  $=$  UNI EN ISO 9001:2008 $=$ 

**CERTIFIED BY DNV**  $=$ ISO/TS16949:2009 $=$ 

COMPANY WITH QUALITY SYSTEM COMPANY WITH QUALITY SYSTEM **CERTIFIED BY CSQ**  $=$  UNI EN ISO 14001:2004  $=$